## 「ウィルスが検出されました」と出てダウンロードできない場合

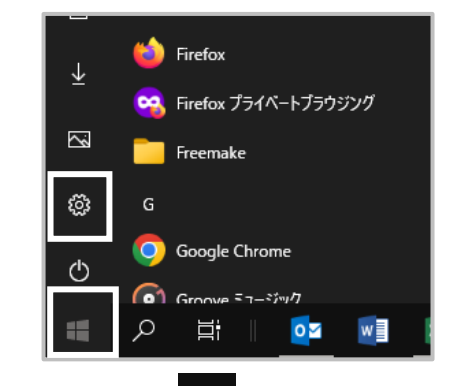

1.画面左下の + 「スタート」ボタンを クリックし、「設定」を起動します。

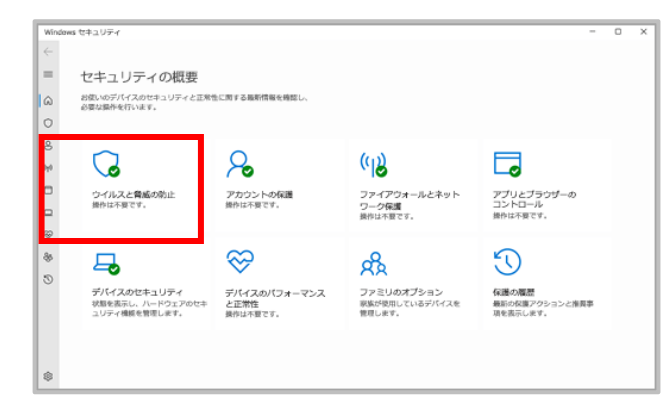

3.「ウイルスの脅威と防止」をクリックして 開きます。

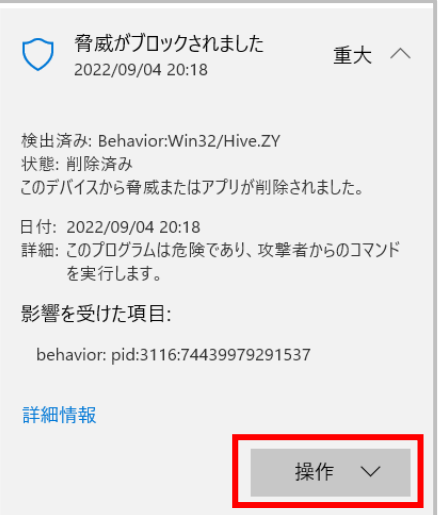

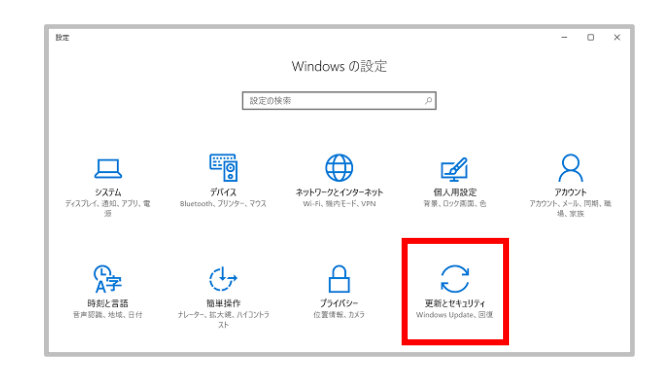

2.「更新とセキュリティ」クリックして 開きます。

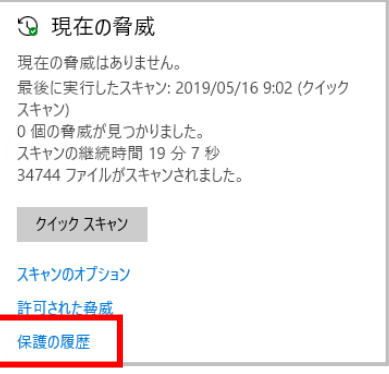

4.「保護の履歴」をクリックして 開きます。

5.「脅威がブロックされました」をクリックし、「操作」をクリックして「許可」に変更します。

6.再度当社HPより更新データをダウンロードします。